# **ЭЛЕКТРОННЫЙ КАТАЛОГ**

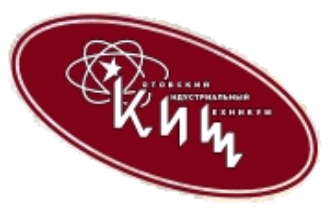

Автоматизированные процессы в библиотеке техникума обеспечивает информационно-библиотечная программа АБИС «МАРК-SQL - версия для школьных библиотек». Это

информационная система осуществляет автоматизацию основных библиотечных процессов: комплектование литературы, научную и техническую обработку поступающих изданий, справочно-информационное обслуживание, обслуживание читателей, учет библиотечного фонда.

**«МАРК-SQL»** предоставляет следующие возможности:

 Формирование электронного каталога книг, учебников и других информационных источников, находящихся в учебной библиотеке техникума.

 **ЭЛЕКТРОННЫЙ КАТАЛОГ** является составной частью справочнобиблиографического аппарата библиотеки наряду с традиционными каталогами. ЭЛЕКТРОННЫЙ КАТАЛОГ **ведется с 2002 года.** База содержит библиографические описания книг и брошюр по различным отраслям знания, имеющихся в фонде библиотеки, аналитические описания статей из местных и центральных периодических изданий, электронные издания (CD-ROMы, мультимедиа). База регулярно обновляется.

Программа АИБС «МАРК-SQL» будет полезна преподавателям, студентам, так как предоставляет услуги электронного каталога, обеспечивающего быстрый поиск необходимой литературы по спискам ключевых слов, соответствующих учебной тематике.

#### **Доступ в электронный каталог осуществляется с компьютеров читального зала.**

## **ИНСТРУКЦИЯ ПО ПОИСКУ В ЭЛЕКТРОННОМ КАТАЛОГЕ АИБС МАРК-SQL 1.5**

Начало работы

Для входа в электронный каталог на рабочем столе найдите ярлык и запустите программу МАРК-SQL 1.5

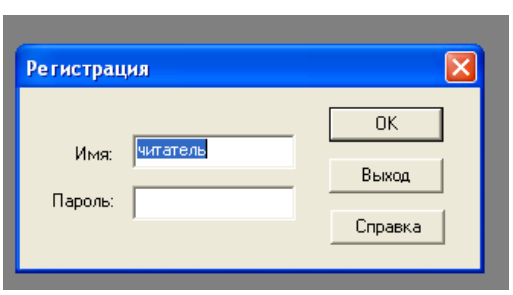

В появившемся окне «Регистрация» наберите:

Имя пользователя **читатель**

И нажмите кнопку OK

Автоматически откроется окно поиска Электронного каталога

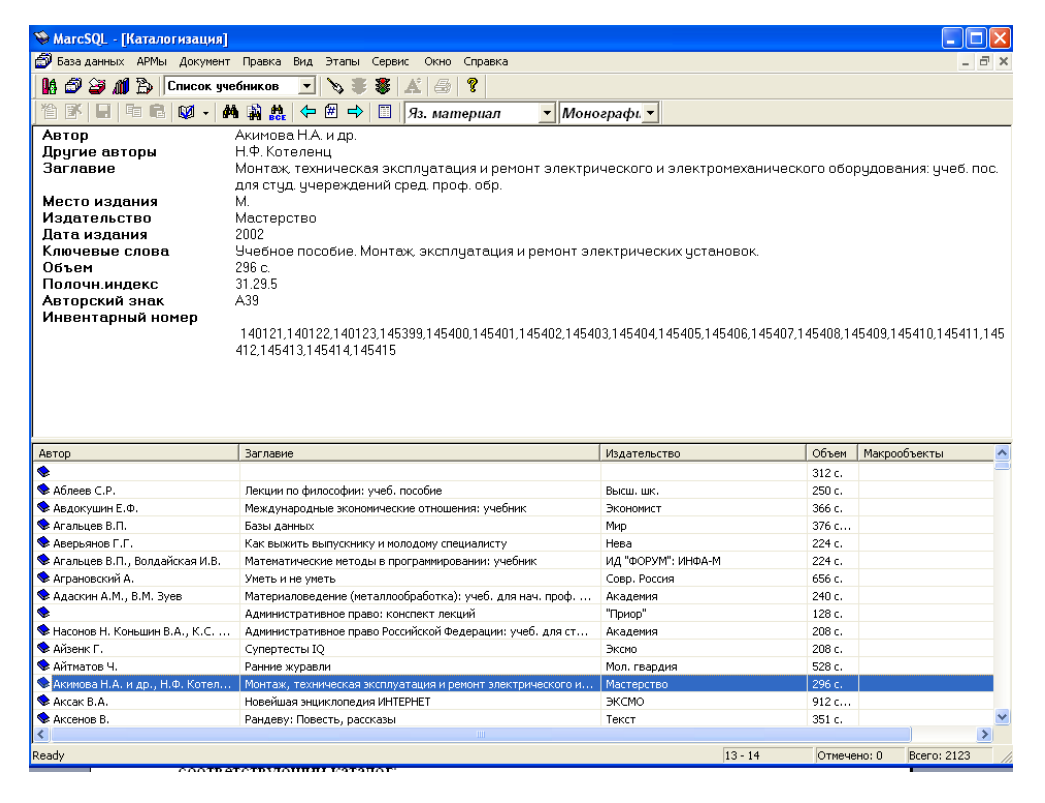

В зависимости от вида документов, которые Вы ищите, выберите из меню соответствующий каталог:

**Электронный каталог -** включает описание документов в целом (бумажных и электронных книг, брошюр, периодических изданий) 2002 года.

**БД Статьи -** включает аналитические описания статей из местных и центральных периодических изданий из фондов библиотеки

**БД Электронный ресурс** - включает библиографические описания на электронные издания (CD-ROMы, мультимедиа).

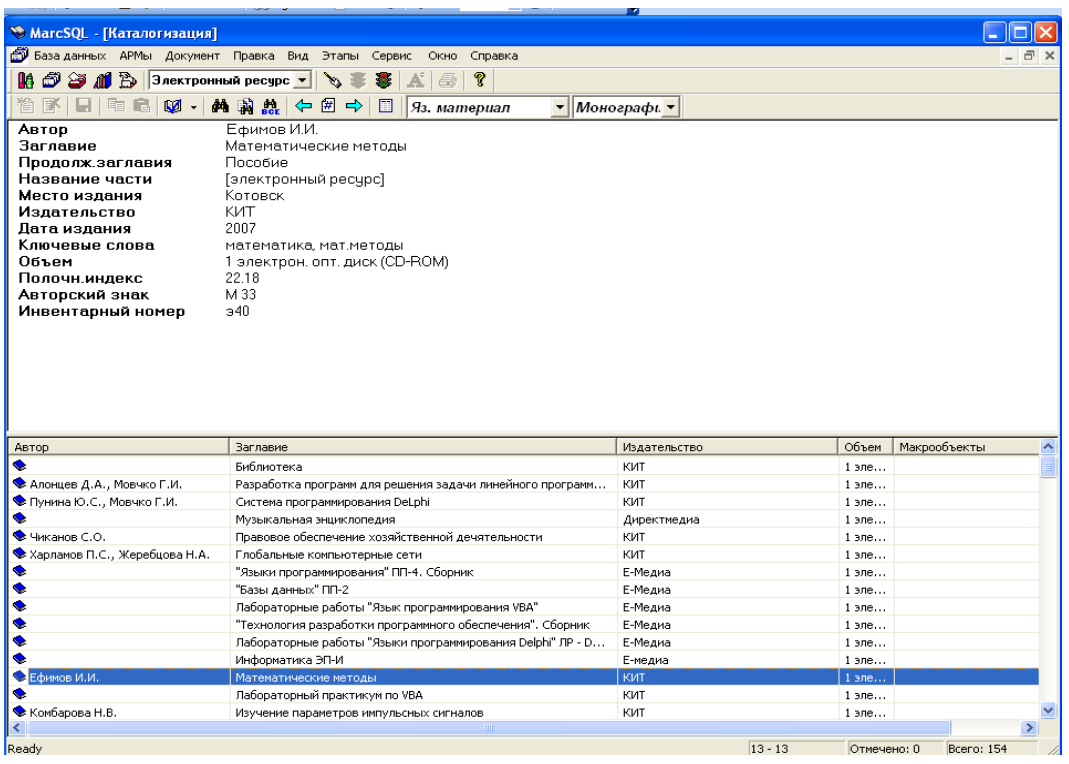

С помощью электронного каталога обеспечивается быстрый и удобный поиск необходимой информации. В режимах поиска предоставляется возможность формирования запросов на поиск, отбор документов в подмножество, удовлетворяющих данному запросу, сортировка документов по заданным полям.

АБИС МАРК SQL 1.5 реализованы следующие виды поиска:

- Простой
- Расширенный
- Фиксированный
- Поиск по словарям

Дополнительно при поиске можно использовать *сортировку* и *фильтры.* 

#### *ПРОСТОЙ ПОИСК*

Данный поиск может осуществляться только по одному из полей, указанных в окне слева, или по всем полям сразу.

*1.* Нажмите на панели инструментов выбранного каталога значок или выберите пункт горизонтального меню Документ – Найти. Откроется диалоговое окно

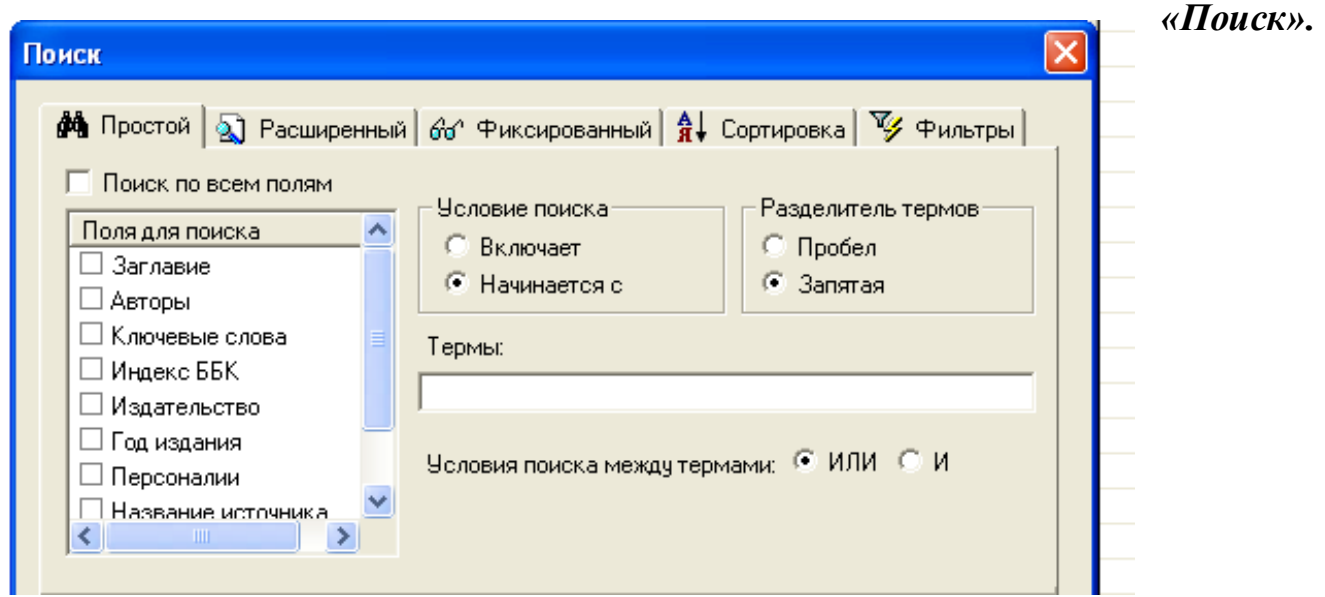

2. В окне **«***Тип записи»* отметьте то, что Вы хотите найти: текстовый материал (если ищите только книги или журналы), эл. данные (если ищите только DVD или компакт-диски. По умолчанию поиск ведется по всем типам записей.

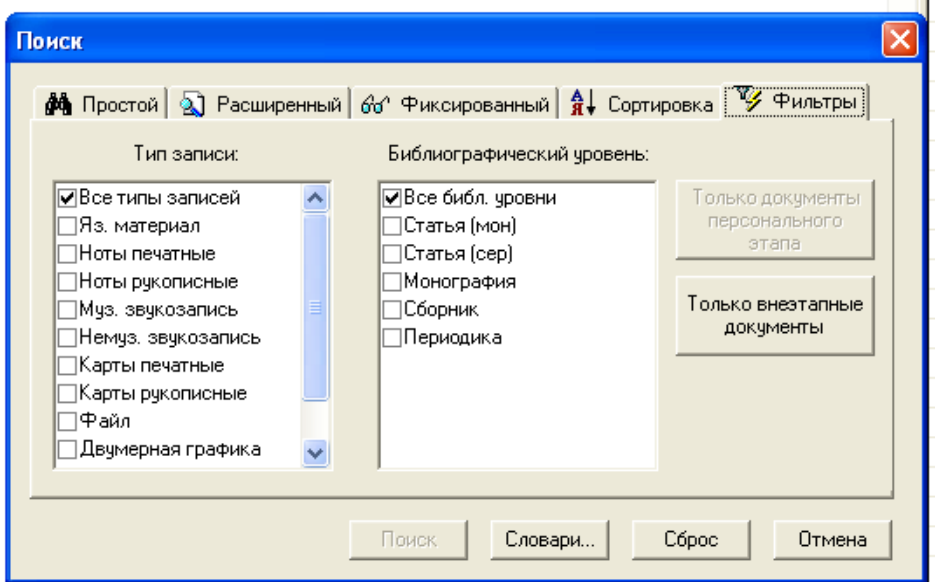

3. В окне *«Библиографический уровень»* отметьте то, что Вы хотите найти: монография, сборник (если ищите книги), периодика (если ищите журналы или газеты), видеокассета (если ищите видео), эл. опт. диск (если ищите компакт-диски или DVD). По умолчанию поиск ведется на всех библиографических уровнях.

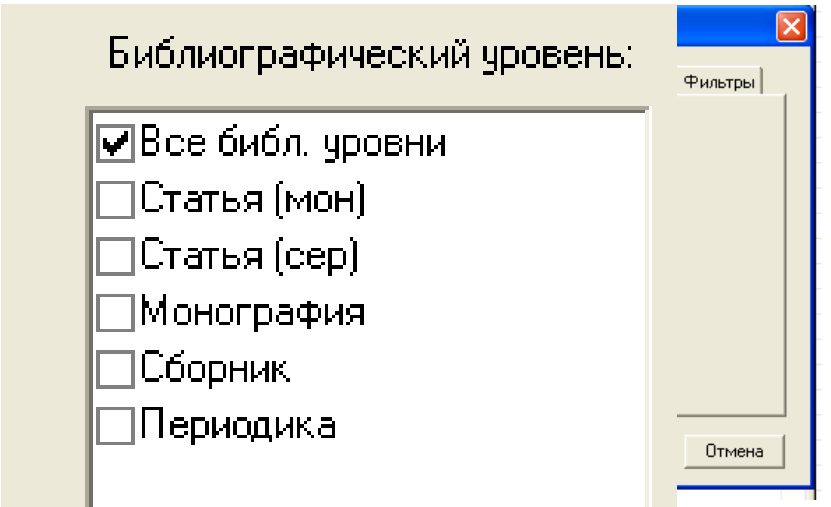

4. В окне *«Сортировка»* из левой части окна «Поля для сортировки» выберите необходимые поля для сортировки и с помощью стрелки перенесите их в правое окно «Сортировать по…» .

Например, если Вы выберете для сортировки поля Автор и Заглавие, то найденные Вами документы в списке будут выстроены по алфавиту авторов и заглавий.

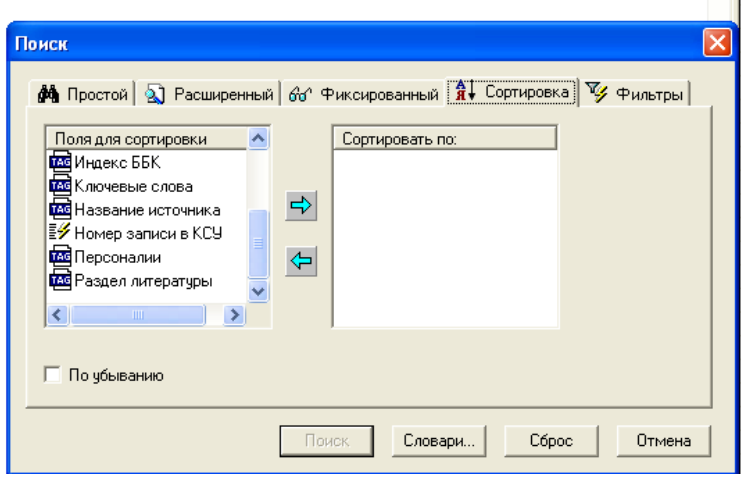

5. После установления параметров сортировки, на вкладке *Простой* в левом окне *«Поле поиска»* выберите поле, например, **ключевые слова** или **тематика**. В строку *«Термы»* введите ключевое слово или словосочетание. Например среднее **профессиональное образование.** 

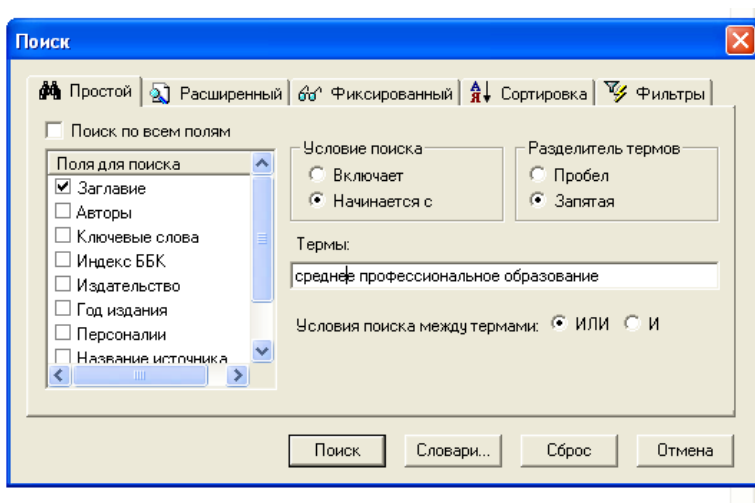

В запросе могут быть определены

один или несколько терминов, объединенных логическими операциями (И/ИЛИ). Поиск с использованием операции **И** производится, если в запросе, например, объединяются два или три автора одной книги или несколько ключевых слов. Если задать операцию **ИЛИ**, то можно производить, например, поиск нескольких книг разных авторов или с разными названиями, по нескольким тематическим рубрикам, по разным издательствам и т.д. Эта операция позволяет расширить объем информации.

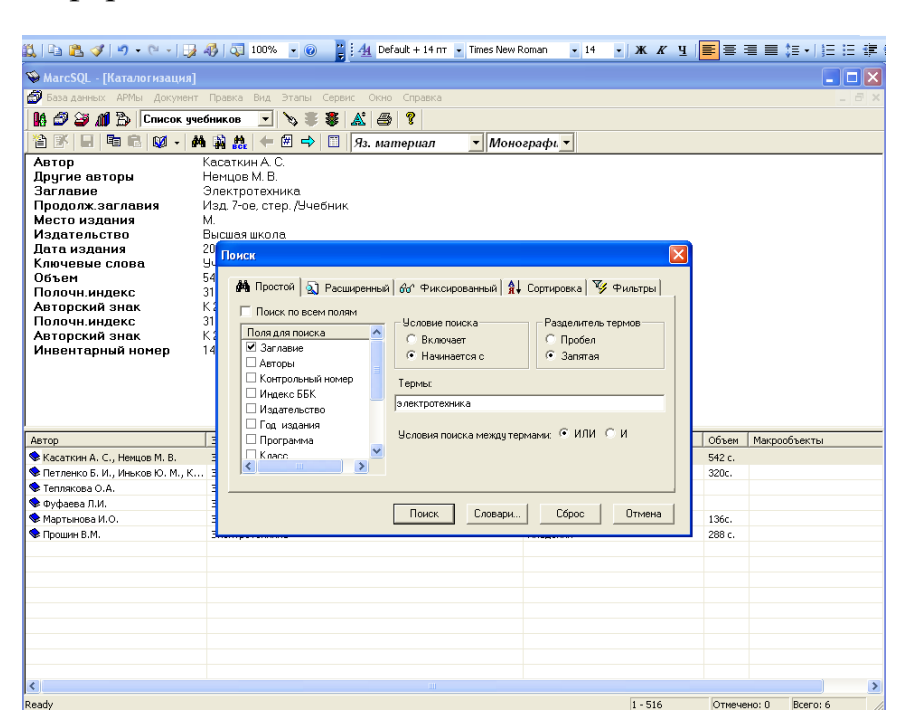

**Например**, запрос на поиск документов по ключевому слову **электротехника** будет выглядеть следующим образом:

6. Нажмите кнопку **«ПОИСК»**. Результат поиска – подмножество документов. В левом верхнем окне  $(1)$  – описание документа с указанием количества экземпляров и сигл хранения. В нижнем окне (2) – список всех найденных документов.

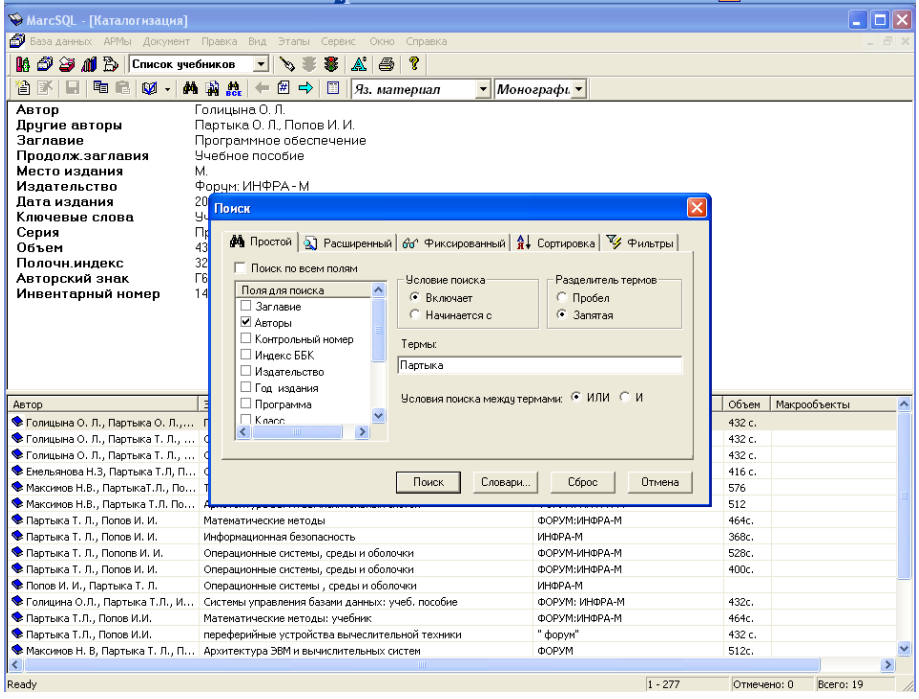

Пролистать найденные документы можно с помощью кнопок на панели инструментов или с помощью выделения записи в списке в нижнем окне.

### *РАСШИРЕННЫЙ ПОИСК*

Расширенный поиск позволяет задать несколько полей для поиска одновременно, например, автора и название книги, несколько книг одного автора, книги разных авторов, основную рубрику и ключевые слова, с помощью логических операций (И/ИЛИ).

Для детализированного поиска в программе предлагаются несколько условий поиска: равно/не равно по началу поля (начинается с/не начинается с), включает /не включает, равно/не равно, больше, больше или равно, меньше, меньше или равно, есть значение, нет значения.

В расширенном поиске настройки сортировки и фильтры выполняются так же, как и в простом поиске.

1. После установления параметров сортировки, на вкладке Расширенный в левом окне в строках **«Поле для поиска**» и «У**словия для поиска»** выберите необходимые значения из выпадающего меню.

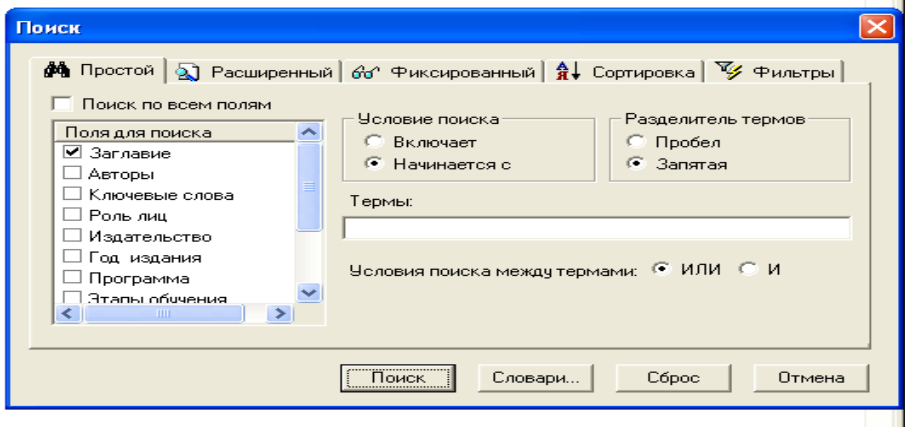

2. В строку *«Терм поиска»* введите термин для поиска. Нажмите **«добавить»**. Если терминов несколько из разных полей, то нажмите кнопку «И/ИЛИ» для указания условий поиска, связывающих термины. В результате запрос должен быть записан примерно следующим образом:

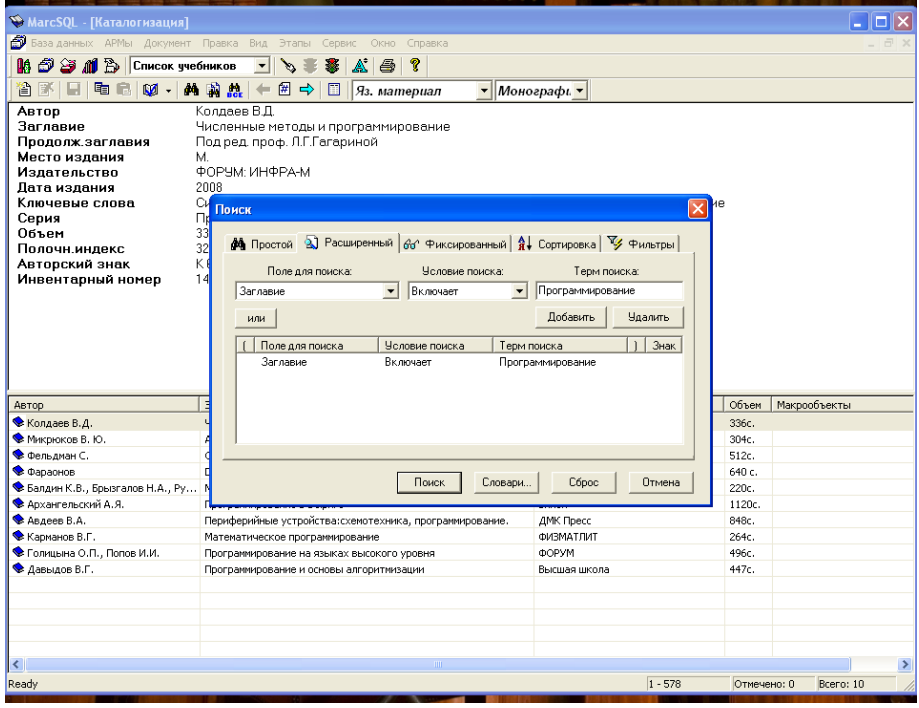

3. Нажмите кнопку **«ПОИСК»**. Результат поиска – подмножество документов. Пролистать найденные документы можно с помощью кнопок на панели инструментов или с помощью выделения записи в списке в нижнем окне. *ФИКСИРОВАННЫЙ ПОИСК*

Этот вид поиска предназначен для выполнения заранее созданных запросов к БД. В список запросов фиксированного поиска включены наиболее часто используемые запросы, а также запросы, которые нельзя сформировать в простом или расширенном поиске. Данный вид поиска предназначен для специалистов библиотеки. Читатели могут воспользоваться запросом **«Найти все документы».**  1. Нажмите на панели инструментов выбранного каталога значок или выберите пункт горизонтального меню **Документ – Найти**. Откроется диалоговое окно **«Поиск».** Выберите вкладку *«Фиксированный».* 

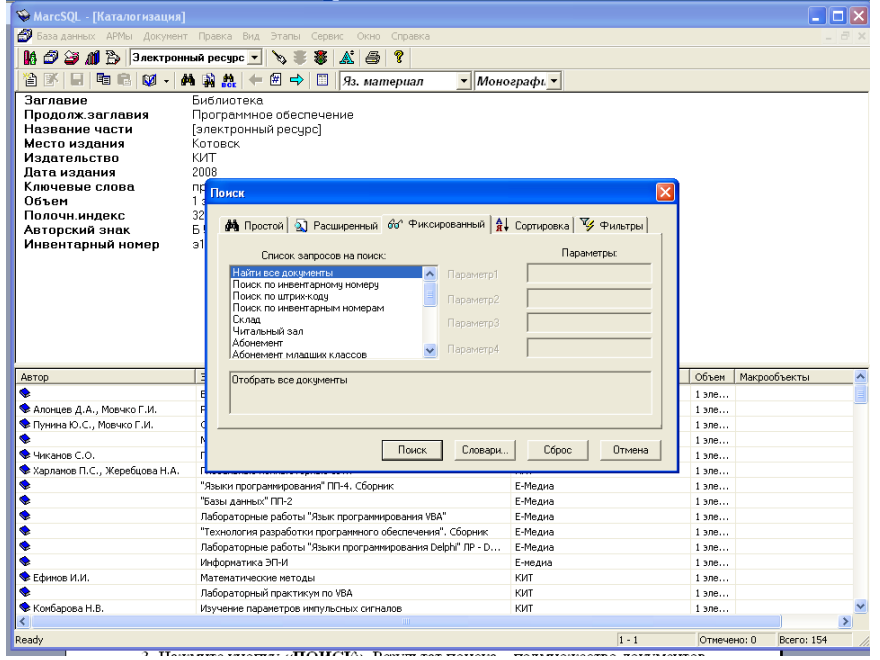

2. В окне **«Список запросов на поиск»** выберите запрос **«найти все документы»**. В нижней ячейке дано пояснение, какие документы будут отобраны в результате запроса.

3. Нажмите кнопку **«ПОИСК»**. Результат поиска – подмножество документов. Пролистать найденные документы можно с помощью кнопок на панели инструментов или с помощью выделения записи в списке в нижнем окне. Пролистать найденные документы можно с помощью кнопок на панели инструментов или с помощью выделения записи в списке в нижнем окне. Список можно сохранить в формате .docx.

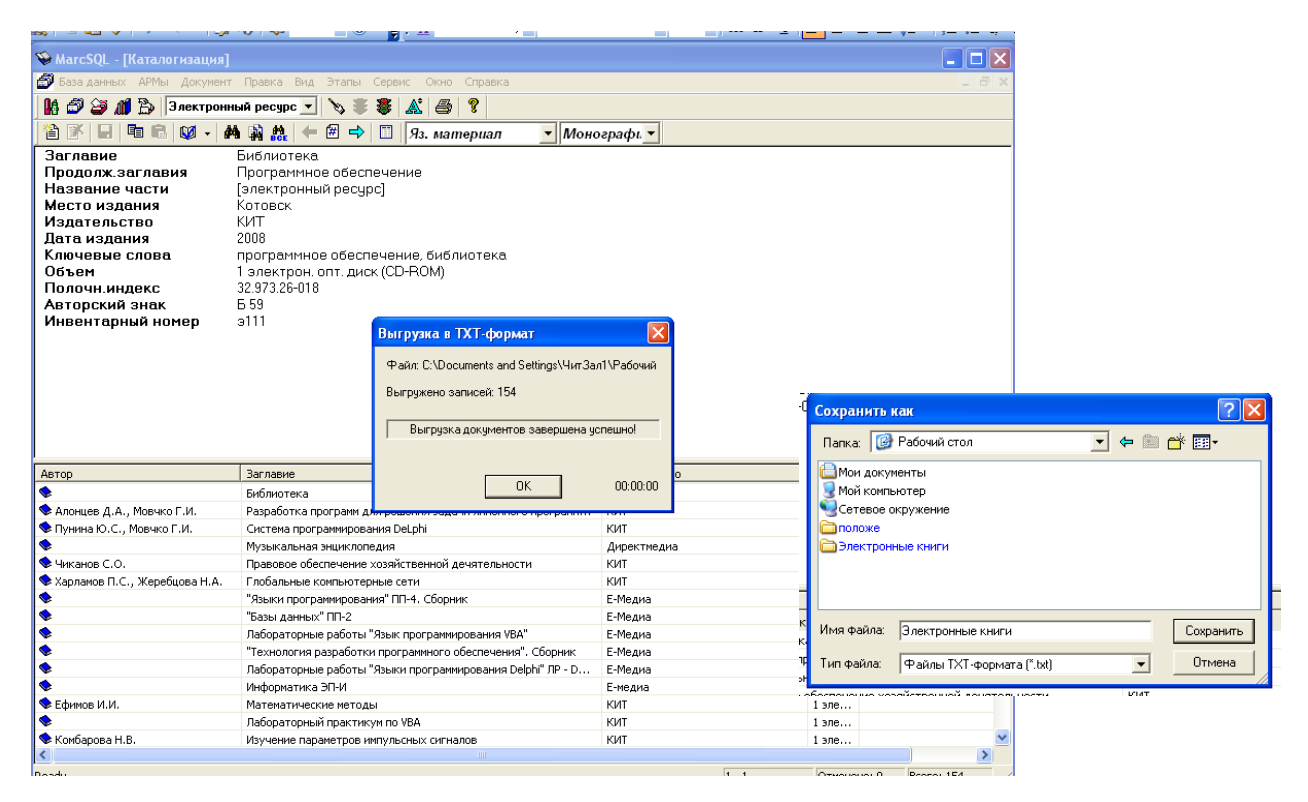

### *ПОИСК ПО СЛОВАРЯМ*

Данный вид очень удобен при простом поиске, например, по авторам, названиям, издательству, ключевым словам и т. д.

1. Выход в режим поиска по словарям осуществляется выполнением команды **Документ - Поиск по словарям** или нажатием кнопки (бинокль с листками) на панели инструментов.

Откроется диалоговое окно **«Словари».** В правом верхнем окне перечислены доступные словари, в левом окне – их конкретное наполнение.

2. Выберите нужный словарь, кликнув на нем мышкой, например, словарь **Авторы**.

В левой нижней строке поиска ввести нужный терм, или первую букву терма, **например**, Алексеев

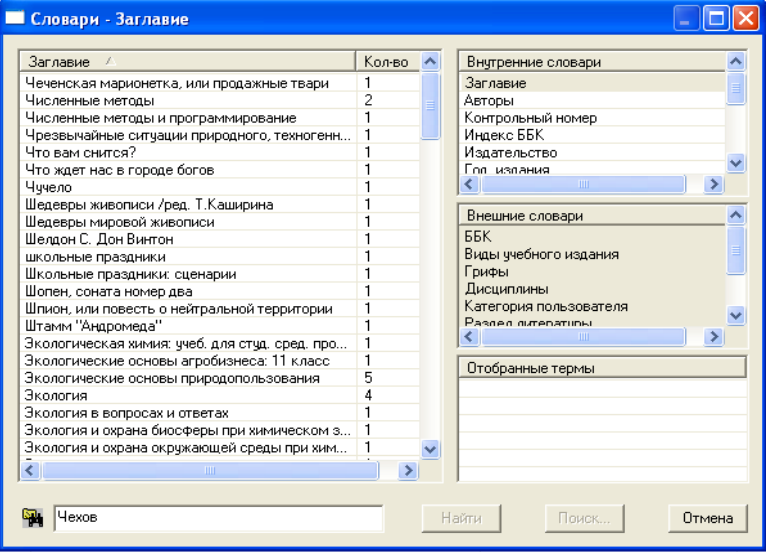

3. Затем нужные термины дважды кликните мышкой, чтобы они отразились в правом нижнем окне **«Отобранные термы».** Например, Алексеев 4. Нажмите кнопку **«Найти»**. Результат поиска – подмножество документов. Пролистать найденные документы можно с помощью кнопок на панели инструментов или с помощью выделения записи в списке в нижнем окне.

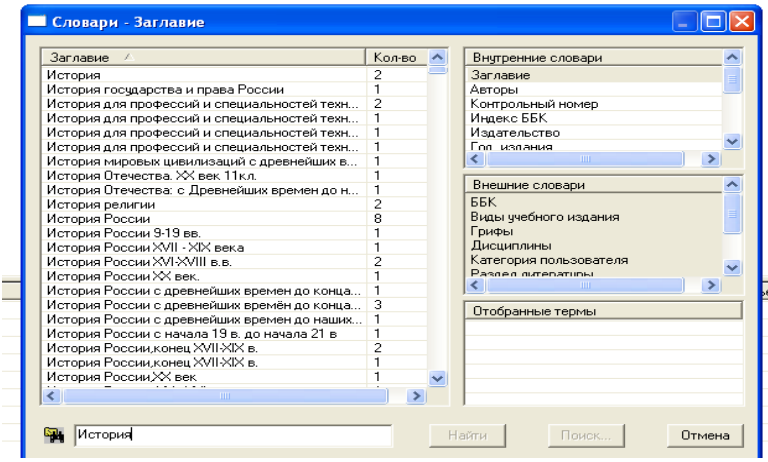

#### *СОХРАНЕНИЕ РЕЗУЛЬТАТОВ ПОИСКА*

1. На панели инструментов нажмите кнопку «Отчеты». Откроется диалоговое окно «Отчеты», в котором автоматически выделяется режим «Список найденных книг»:

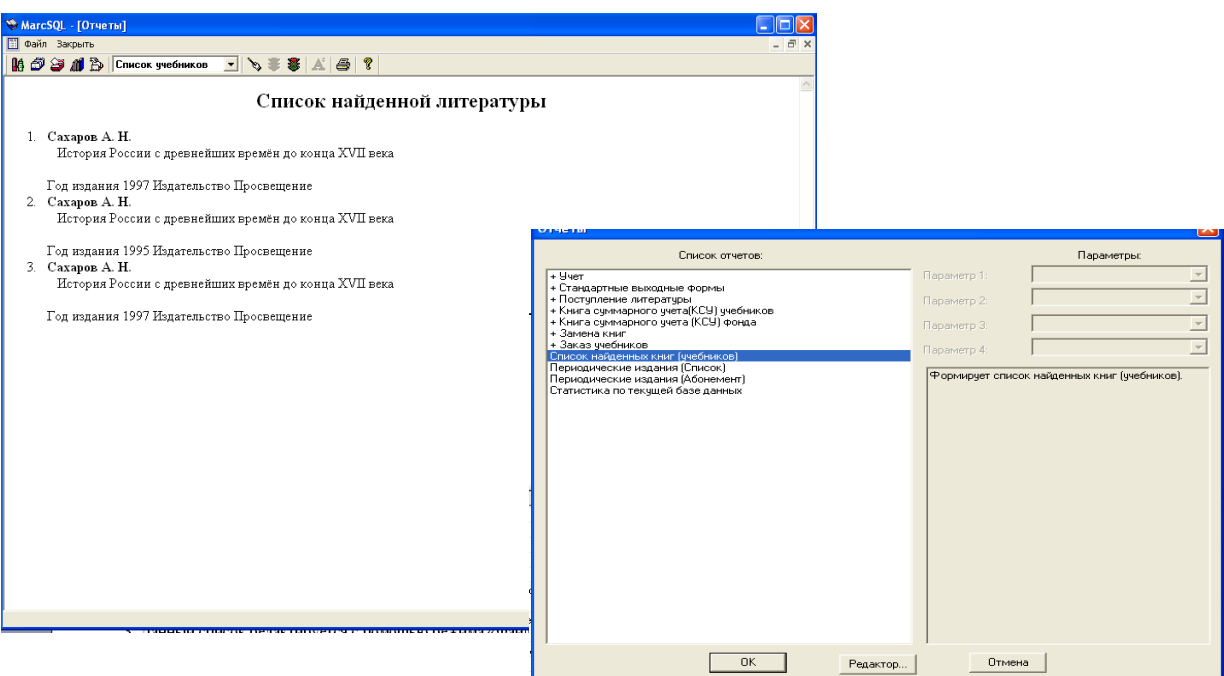

Выбрав **Список найденных книг**, Вы получите отчет о всех книгах, которые Вы нашли каким-либо из видов поиска, с информацией о количестве экземпляров (Всего, Выданных и Свободных) и краткое библиографическое описание. 2. Кнопка **ОК** запустит формирование списка, который выглядит как HTMLдокумент:

3. Данный список редактируется с помощью режима «Файл» → «Вызов редактора»→ «Word»:

Далее список автоматически копируется в Word, откуда его можно отредактировать (например, дать название списку), сохранить и распечатать.

#### *ПЕРЕЧЕНЬ ОСНОВНЫХ ПОЛЕЙ ДЛЯ ПОИСКА В ЭЛЕКТРОННОМ КАТАЛОГЕ*

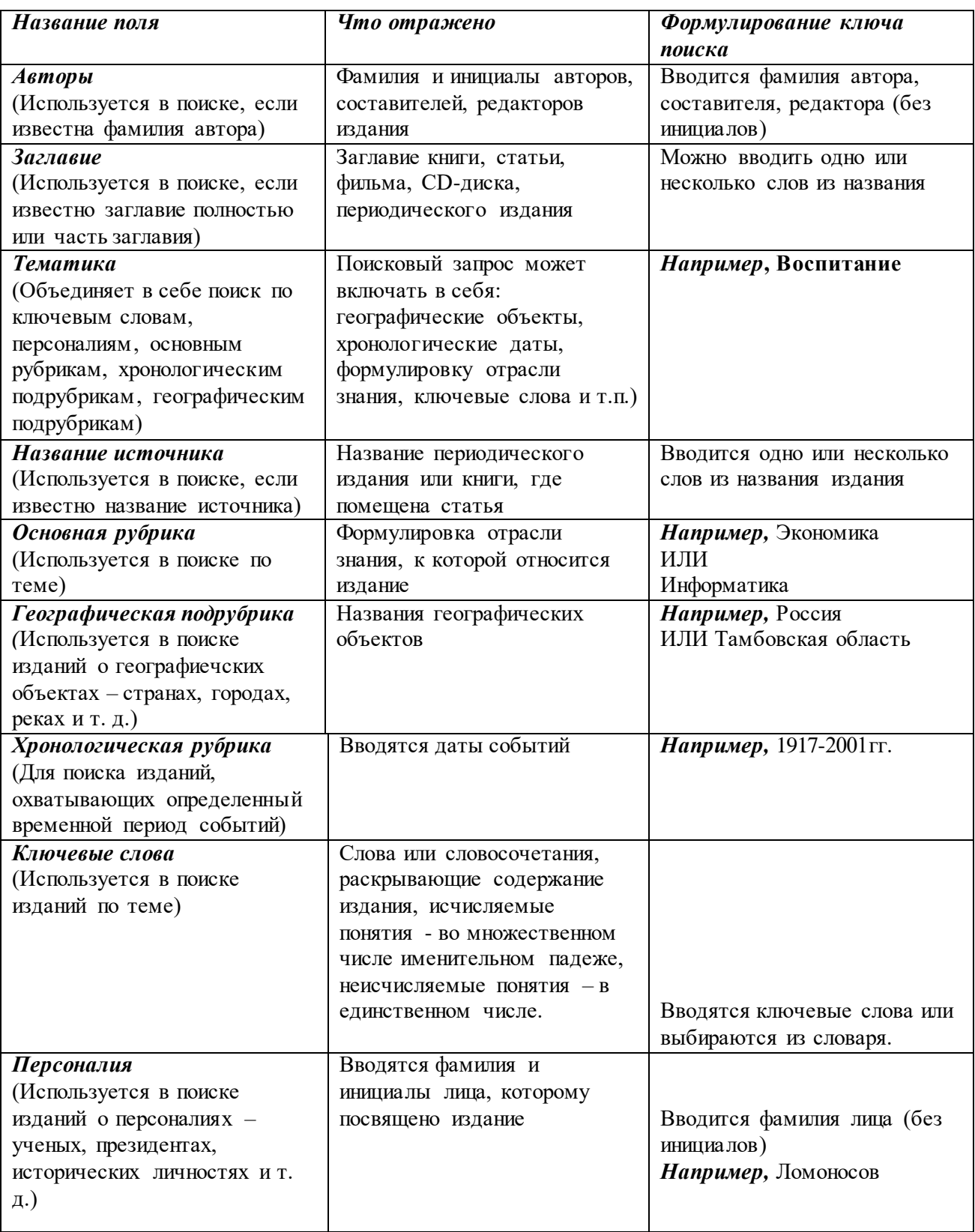